# PagSeguro Payment

## for Magento® 2

# User Guide

Version 1.0.1

*Support: info@pronkoconsulting.com*

# Table of Contents

**[Introduction](#page-2-0)** 

[About PagSeguro Payment](#page-2-1)

**[For Merchants](#page-2-2)** 

[For Customers](#page-2-3)

**[Functionality](#page-2-4)** 

[1. Installing PagSeguro Payment](#page-3-0) Module

[1.1. Install via Component Manager](#page-3-1)

[1.2. Install via Composer](#page-4-0)

[System Requirements](#page-5-0)

#### [2. How to Use](#page-5-1)

[2.1. Configuration](#page-5-2) [2.1 Order States](#page-8-0) [2.2. Configuration](#page-9-0)

#### [3. Support](#page-10-0)

[Support Report](#page-10-1)

## <span id="page-2-0"></span>Introduction

Congratulations on your purchase of PagSeguro Payment, this User Guide helps you to set up the new extension for Magento® 2. If you need support, let us take care of installing PagSeguro Payment.

### <span id="page-2-1"></span>About PagSeguro Payment

PagSeguro is a Brazilian gateway, but accepts foreign transactions. With this gateway your Magento 2 website can offer PagSeguro as a payment method. To ensure consumer safety all financial transactions are conducted within the secure environment of PagSeguro, so you do not need to purchase a SSL certificate.

#### <span id="page-2-2"></span>For Merchants

Accept payments online via PagSeguro Payment module for Magento 2 web store. This is one of the best in its class payment integration carefully implemented and tested by Developers specializing in Magento 2 (experts in payment integrations). PagSeguro module for Magento 2 allows your customers to pay without leaving checkout user journey of a website. This integration uses PagSeguro Payment API (PCI SAQ A) with redirect and lightbox support.

#### <span id="page-2-3"></span>For Customers

PagSeguro Payment module provides seamless shopping experience. It allows a customer, once decided to purchase a product on a website to pay using his/her favorite credit or debit card securely.

### <span id="page-2-4"></span>Functionality

Out-of-box PagSeguro Payment module for Magento 2 supports all the necessary capabilities to accept and manage payments online with PagSeguro Payment. The following is a list of features supported:Out-of-box PagSeguro Payment module for Magento 2 supports all the necessary

capabilities to accept and manage payments online with PagSeguro Payment. The following is a list of features supported:

- 1. Fully PCI level 1-compliant payment integration
- 2. Lightbox support with seamless user experience
- 3. Redirect support for even more secure experience
- 4. Supports the following credit and debit cards: Visa, Mastercard, Diners, Amex, Hipercard, Aura, Elo, PLENOCard, PersonalCard, Brasilcard, FORTBRASIL, CARDBAN, VALECARD and Cabal
- 5. Multi-store, multi-currency and multi-accounts support
- 6. Flexibility in controlling Transaction status when order is placed. It helps in case additional stock or payment verifications should be performed.
- 7. Flexible and powerful PagSeguro Payment Configuration
- 8. Comes with English and Portuguese language packs

## <span id="page-3-0"></span>1. Installing PagSeguro Payment Module

It is recommended you first install the module in a test Magento® environment that is a copy of your live store. After you have verified the module works correctly in your test store, you can safely install the module in your live website.

#### <span id="page-3-1"></span>1.1. Install via Component Manager

Here are steps required to install PagSeguro Payment extension via Component Manager.

- 1. From your Magento® Admin access System -> Web Setup Wizard page.
- 2. Enter Marketplace authentication keys. For more information about authentication keys generation please visit

[http://devdocs.magento.com/guides/v2.0/install-gde/prereq/connect-auth.html.](http://devdocs.magento.com/guides/v2.0/install-gde/prereq/connect-auth.html)

- 3. Navigate to Component Manager page.
- 4. On the Component Manager page click "Sync" button to update your new purchased extensions.
- 5. Click **Install** in the Action column for PagSeguro Payment component.

6. Follow Web Setup Wizard instructions.

#### <span id="page-4-0"></span>1.2. Install via Composer

In case you received a ZIP archive with PagSeguro Payment module for Magento 2 this section will show you how to install module via Composer package manager. Make sure you use right package with name which usually looks like pronko-module\_pagseguro-1.0.0.zip, where 1.0.0 is a module version. Please note that module version might change.

- Place pronko-module pagseguro-1.0.0.zip package into the Magento 2 root directory. Usually absolute path is */var/www/magento/.* Please consult with system administrator of the hosting provider you use for Magento 2 website.
- Open *composer.json* file located in Magento 2 root directory and add new repository and require directives as follow:

```
"repositories": [
    {
        "type": "artifact",
      "url": "\int"
    }
]
```
"require": [

----------------

----------------

```
 "pronko/module-pagseguro": "1.0.0"
```
]

- From the command line execute the following command:
- \$ composer update
	- As a result of execution among other packages there will be 2 packages:

```
- Installing pagseguro/pagseguro-php-sdk (3.0.0)
  Loading from cache
```
- Installing pronko/module-pagseguro (1.0.0) Downloading: 100%

- Verify successful module installation by running module status command from magento console tool:
- \$ bin/magento module:status
	- Result of this command should show Pronko Pagseguro module in the "List of disabled modules". Enable the module by running module enable command:
- \$ bin/magento module:enable Pronko\_Pagseguro
	- Once finished, module should be installed in Magento 2. Run setup upgrade command:
- \$ bin/magento setup:upgrade
	- For production environment the following command are required to be executed:
- \$ bin/magento setup:static-content:deploy
- \$ bin/magento setup:di:compile
	- Congratulations, you have successfully installed

#### <span id="page-5-0"></span>System Requirements

- PHP 5.6+, PHP 7.0.2, PHP 7.0.4, PHP 7.0.6+
- PagSeguro PHP SDK Library 3.0.0
- Magento Community Edition 2.0.7 + 2.1.x
- Magento Enterprise Edition 2.0.7 + 2.1.x

## <span id="page-5-1"></span>2. How to Use

This section will show how to setup and use PagSeguro Payment extension. Before reading this section the extension should already be installed. Read *Installing PagSeguro Payment* section of the original document for instructions.

#### <span id="page-5-2"></span>2.1. Configuration

PagSeguro Payment module can be easily configured to meet business expectations of your web store. This section will show you how to configure the extension via Magento® Admin.

Navigate to **Store -> Configuration -> Sales -> Payment Methods** section. On the Payments Methods page the PagSeguro Payment method should be listed together with other installed payment methods in a system.

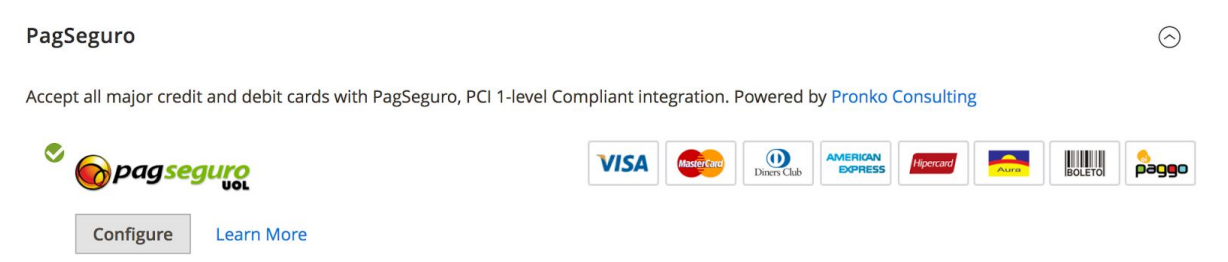

The "Configure" button allows to easily show all configuration settings for PagSeguro Payment. Once you have finished with the configuration simply click "Close" button for your convenience.

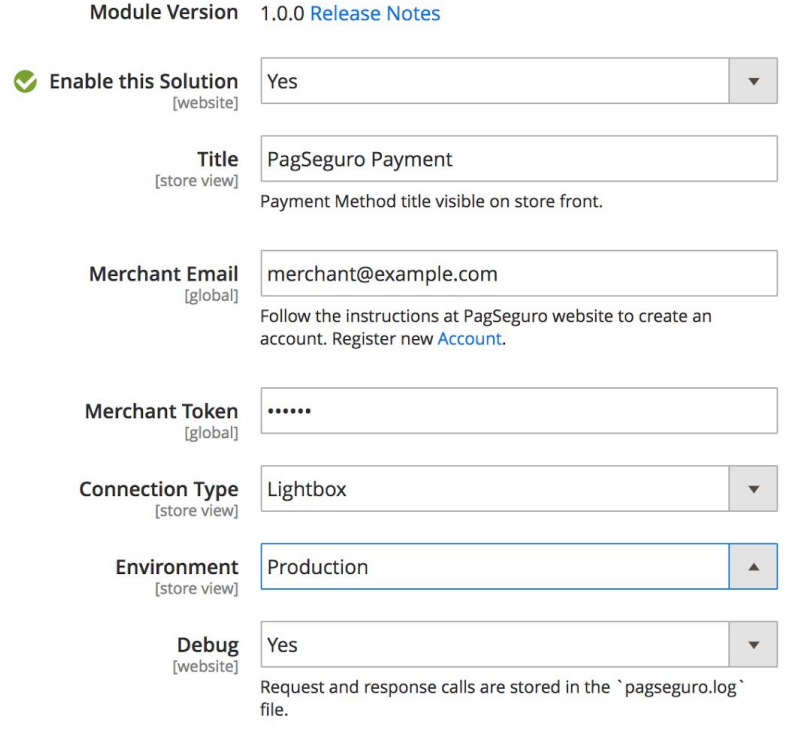

Please ensure you check all configuration settings prior to using PagSeguro payment method. Pay attention to the **Merchant Email** and **Merchant Token** settings. In case you don't have a PagSeguro account, please follow the instructions at the PagSeguro website.

The following table highlights General Configuration settings.

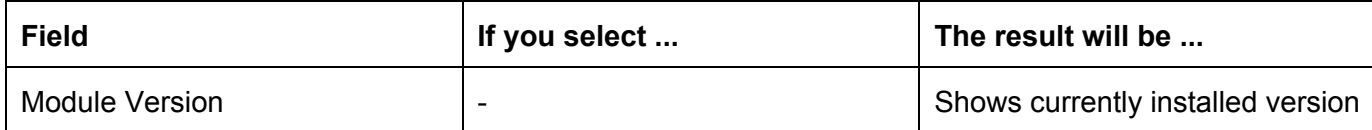

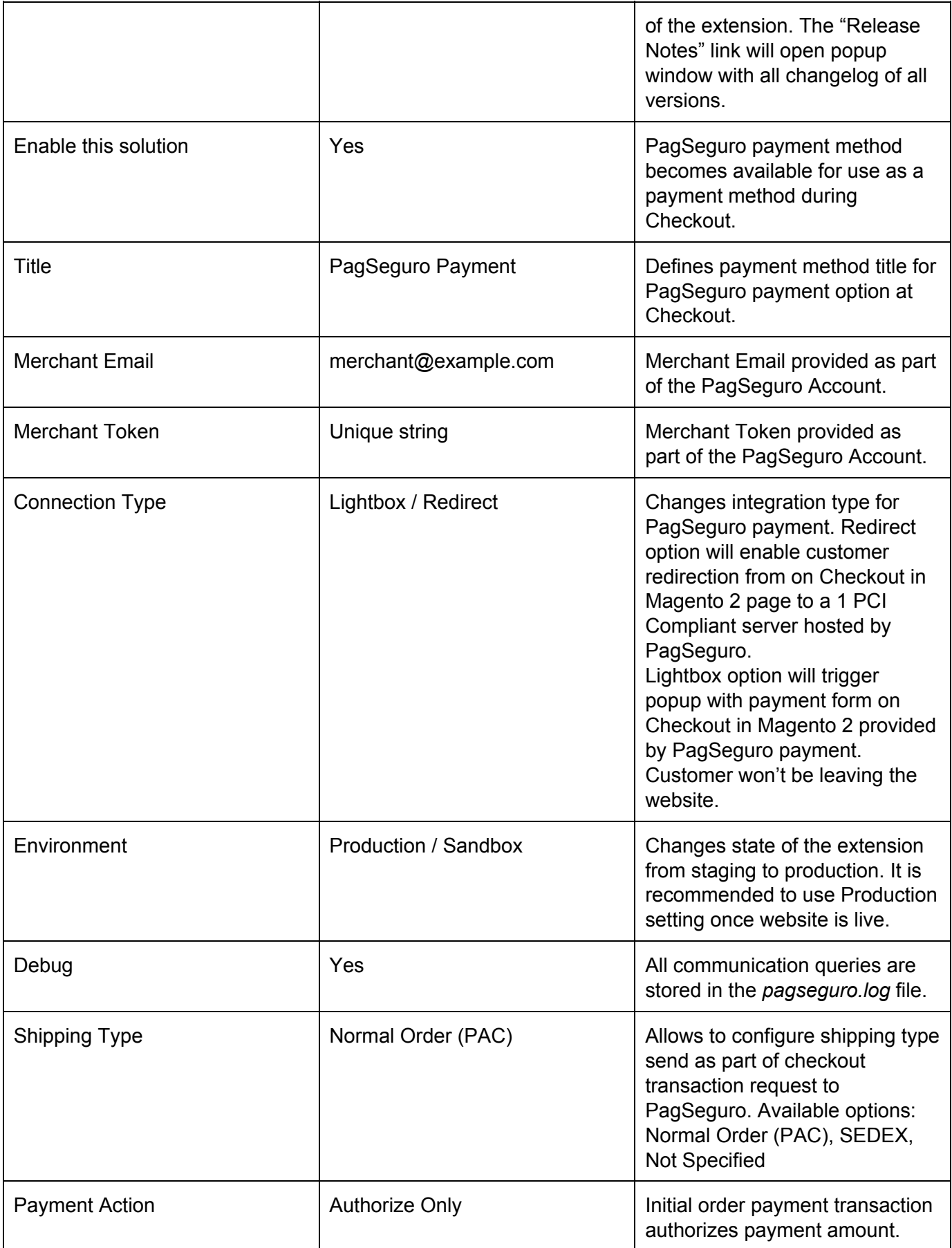

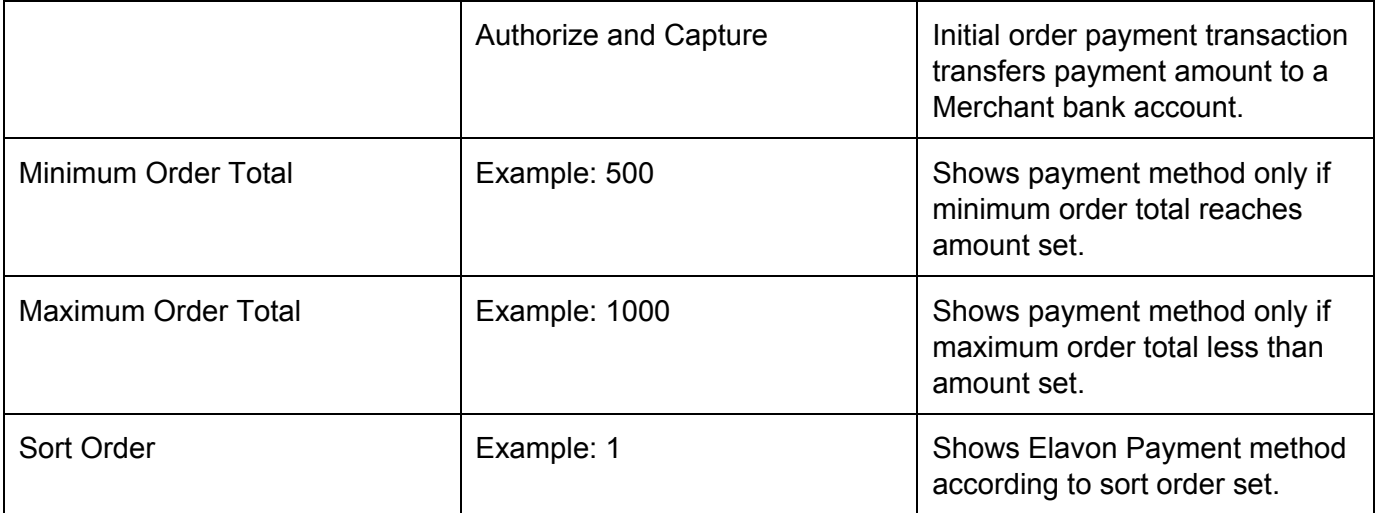

The "Release Notes" link next to Module Version number opens "PagSeguro Payments Release Notes" popup with all release versions and changes included. You may always come back to this screen to verify changes and new versions installed in your Magento 2 web store.

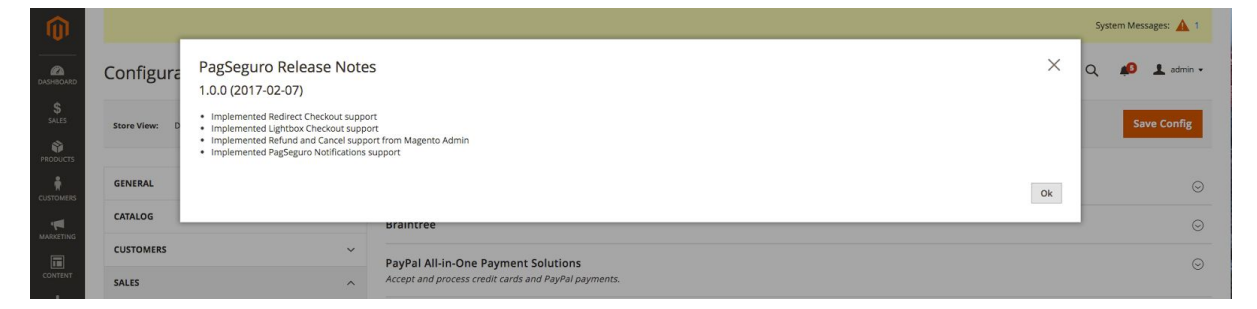

Note: PagSeguro Payment module sends Base Store Currency during communications with PagSeguro Payments provider.

### <span id="page-8-0"></span>2.1 Order States

The following PagSeguro transaction statuses create Authorization Invoice during order placement action: *in\_analysis*. Capture invoice is created when PagSeguro transaction status is one of the following: *pay* or *available*. All other statuses do not allow Transaction to be created, e.g. waiting for payment.

Capture invoice will be automatically created when PagSeguro Payment Provider send Notification about changed Transaction status back to a website. Please read next section on how to configure Notifications.

### <span id="page-9-0"></span>2.2. Configuration

PagSeguro Module for Magento 2 supports Notifications sent from PagSeguro Payment Provider. In order to start accepting notifications PagSeguro account settings should be updated with the next information.

#### Notification URL: <https://www.example.com/pagseguro/notification/receive>

where [www.example.com](http://www.example.com/) should be replaced with real domain name of a Magento 2 website.

Redirect Url:<https://www.example.com/pagseguro/redirect/response> where [www.example.com](http://www.example.com/) should be replaced with real domain name of a Magento 2 website. Name for the parameter: code

#### Settings

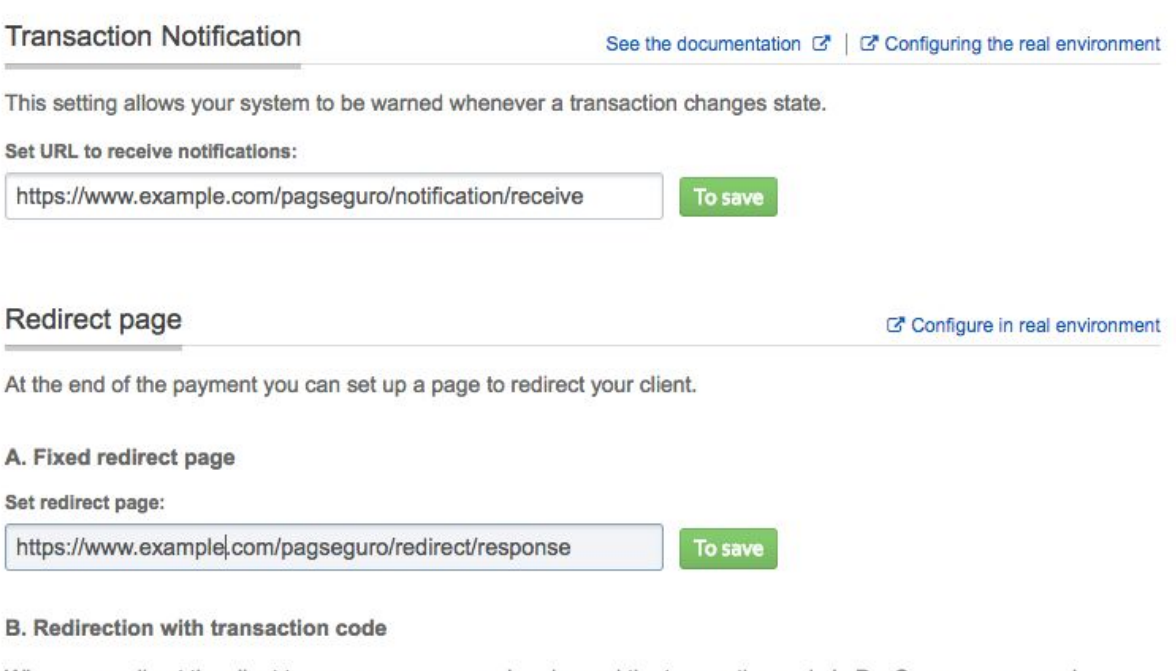

When you redirect the client to your page, we can already send the transaction code in PagSeguro, you can choose the name of this parameter.

#### Choose a name for the parameter:

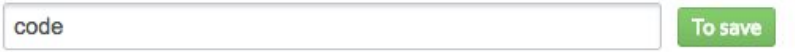

## <span id="page-10-0"></span>3. Support

PagSeguro Payment module for Magento 2 comes with support period. All support requests are going to be reviewed within 24 hours period. All future module updates and bug fixes are included. Additional features requests are reviewed and discussed.

#### <span id="page-10-1"></span>Support Report

The support report is generated during PagSeguro Payment lifecycle. All communications with PagSeguro Payment provider are stored in a *pagseguro.log* file. The file is used for validation, testing of a module installed. The *pagseguro.log* file usually located under *var/log/* directory inside Magento application.

Please send all support requests to  $info@pronkocom.$